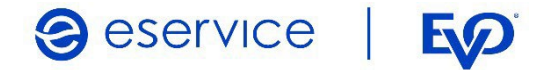

Wdrożenie modułu płatności eService dla systemu Wordpress 5.x z rozszerzeniem WooCommerce 4.x.x

Dokumentacja techniczna Wersja I/01

Grudzień 2021

Spółka należąca do PKO Banku Polskiego i EO

### Spis treści

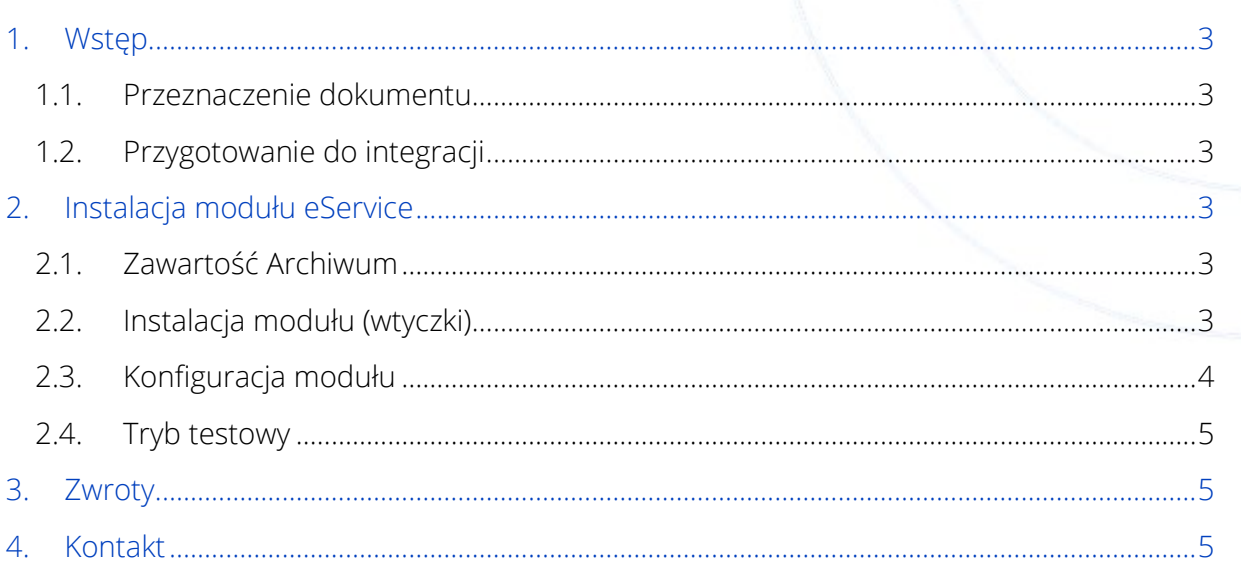

# <span id="page-2-0"></span>1. Wstęp

#### <span id="page-2-1"></span>1.1. Przeznaczenie dokumentu

Dokument opisuje czynności niezbędne do uruchomienia płatności eService z wykorzystaniem modułu dla systemu Wordpress ver. 5.x.x z zainstalowanym rozszerzeniem WooComerce 4.x.x.

Przed przystąpieniem do wdrożenia prosimy zapoznać się z ogólną dokumentacją techniczną integracji systemów płatności eService.

### <span id="page-2-2"></span>1.2. Przygotowanie do integracji

Implementacja modułu eService w systemie sklepu Wordpress jest możliwa po zainstalowaniu rozszerzenia WooCommerce. Przed rozpoczęciem integracji należy sprawdzić wersję wykorzystywanego systemu Wordpress oraz pobrać – odpowiedni dla niej – najnowszy moduł płatności eService.

Moduły (Archiwa) można pobrać ze strony:

[https://www.eservice.pl/moduly](https://www.eservice.pl/moduly-platnosci)-platnosci

Ponadto, do przeprowadzenia integracji potrzebne będą dane dostępowe do usług (ID sprzedającego, Brand ID oraz Hasło), które nadaje eService.

## <span id="page-2-3"></span>2. Instalacja modułu eService

#### <span id="page-2-4"></span>2.1. Zawartość Archiwum

Pobrane archiwum (plik ZIP) umożliwia integrację z usługami płatniczymi eService, jego instalację można wykonać za pomocą panelu administracyjnego sklepu.

### <span id="page-2-5"></span>2.2. Instalacja modułu (wtyczki)

- W panelu administracyjnym sklepu wybierz opcję: *Wtyczki > Dodaj wtyczkę*;
- Wybierz: *Wyślij wtyczkę na serwer*;

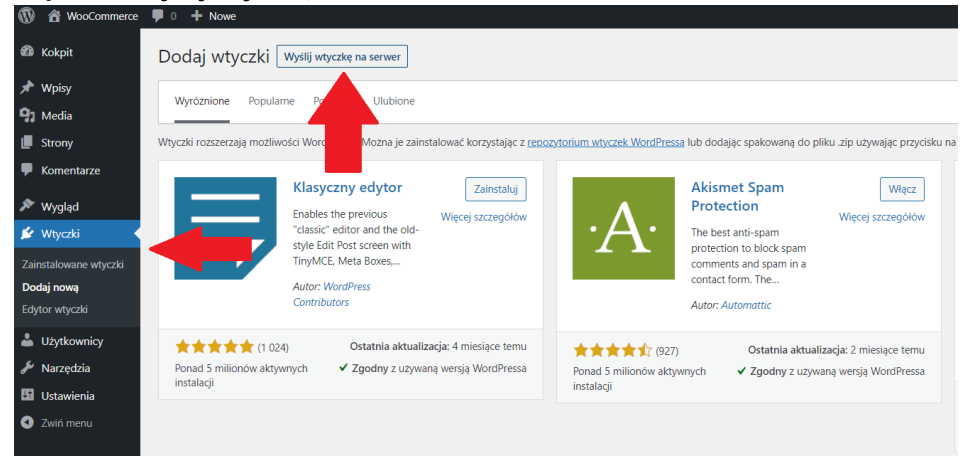

Wdrożenie modułu płatności eService dla systemu Wordpress 5.x.x z rozszerzeniem WooCommerce 4.x.x. Dokumentacja techniczna Strona **4** z **5**

- Wskaż pobrane ze strony eService archiwum zip i wyślij je na serwer;
- Po załadowaniu pliku na serwer, kliknij Zainstaluj,

Po poprawnej instalacji można przystąpić do konfiguracji modułu w panelu administracyjnym sklepu.

### <span id="page-3-0"></span>2.3. Konfiguracja modułu

- Aby skonfigurować płatności eService przejdź kolejno do *Wtyczki > Zainstalowane* wtyczki;
- Obok wtyczki WooCommerce eService, kliknij Włącz;

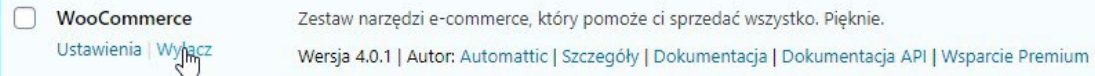

- Następnie kliknij obok Ustawienia;
- Do skonfigurowania i poprawnego działania modułu eService wymagane jest wprowadzenie następujących danych, które dostarcza eService. (Wyżej wymienione dane należy wprowadzić w odpowiednie pola oznaczone gwiazdkami:
	- o ID sprzedającego;
	- o Hasło;
	- o Brand ID.

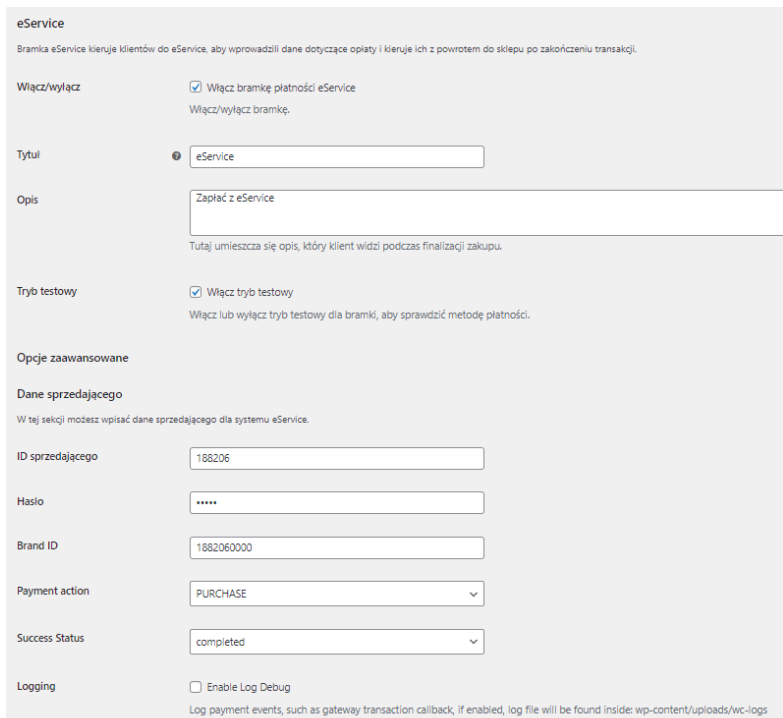

- Zaznacz pole wyboru opcji Włącz bramkę płatności eService
- Zapisz zmiany (Safe Config).

Pole Payment Action należy pozostawić z wartością domyślną PURCHASE. Pole Sucess Status może zostać ustawione jako processing lub completed i odzwierciedla status

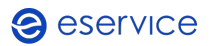

transakcji jaki ma zostać ustawiony w panelu sklepu – po otrzymaniu informacji z bramki płatniczej o udanej transakcji.

#### <span id="page-4-0"></span>2.4. Tryb testowy

Aby skorzystać z trybu testowego zwróć się do eService o dane dostępowe do środowiska testowego:

- Otrzymane dane wpisz w miejsce wskazane powyżej;
- Następnie zaznacz pole wyboru opcji *Włącz tryb testowy*.

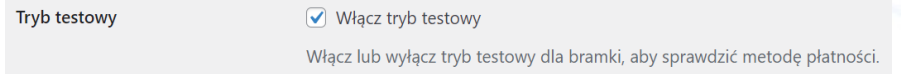

# <span id="page-4-1"></span>3. Zwroty

Moduł eService dla Wordpress umożliwia dokonywanie zwrotów za pomocą panelu administracyjnego sklepu. Zlecone w ten sposób zwroty zostaną rozliczone przez eService bez konieczności logowania się do Backoffice.

Zwroty są możliwe jedynie dla transakcji rozliczonych przez eService.

- Aby wprowadzić zwrot wybierz: WooCommerce> Zamówienia;
- Kliknij na transakcję, dla której chcesz zrobić zwrot;
- W sekcji *Produkt* kliknij *Zwrot*;
- W polu Zwrot kwoty wprowadź właściwą wartość i kliknij Zwrot przez eService

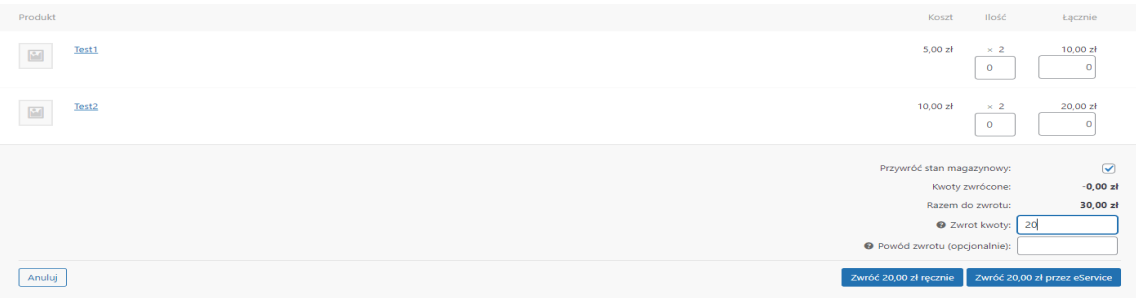

• Poprawne wprowadzenie zwrotu zostanie potwierdzone komunikatem (na górze ekranu). Wykonanie zwrotu można zweryfikować logując się do Backoffice eService.

# <span id="page-4-2"></span>4. Kontakt

Jeśli masz pytania lub trudności z instalacją modułu, prosimy o kontakt z Zespołem Wdrożeniowym eService:

tel.: +48 22 533 22 44

email: [Wdrozenia\\_eCommerce@eservice.com.pl](mailto:Wdrozenia_eCommerce@eservice.com.pl)

**a** eservice